# 아주Bb 동영상강의 수강 방법

# **신입생 예비대학**

**(https://eclass2.ajou.ac.kr)**

## 아주Bb에서 동영상강의 수강 방법

- **AIMS2에서 아주Bb 접속 방법**
- **크롬 브라우저에서 아주Bb 접속 방법**
- **학기 설정 방법**
- **아주Bb 과목 현황**
- **아주Bb에서 동영상 시청**
- **동영상 출석 현황 메뉴**

#### 1. AIMS2 에서 아주Bb 접속 방법

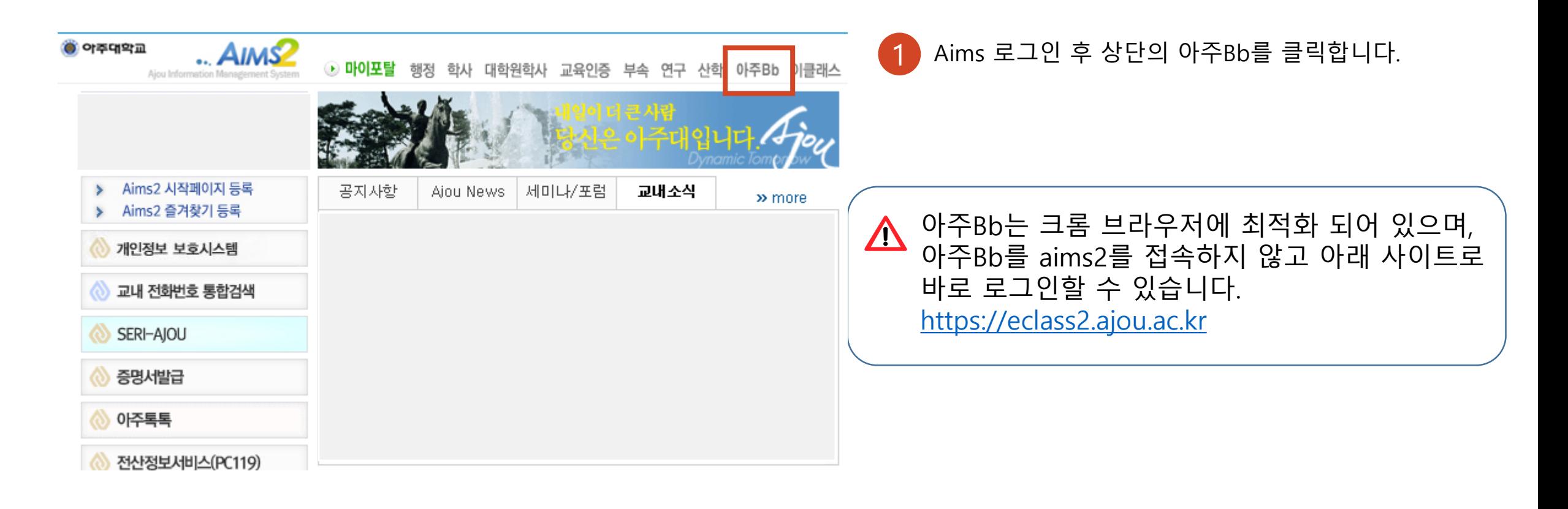

# 2. 크롬 브라우저에서 아주Bb 접속하는 방법

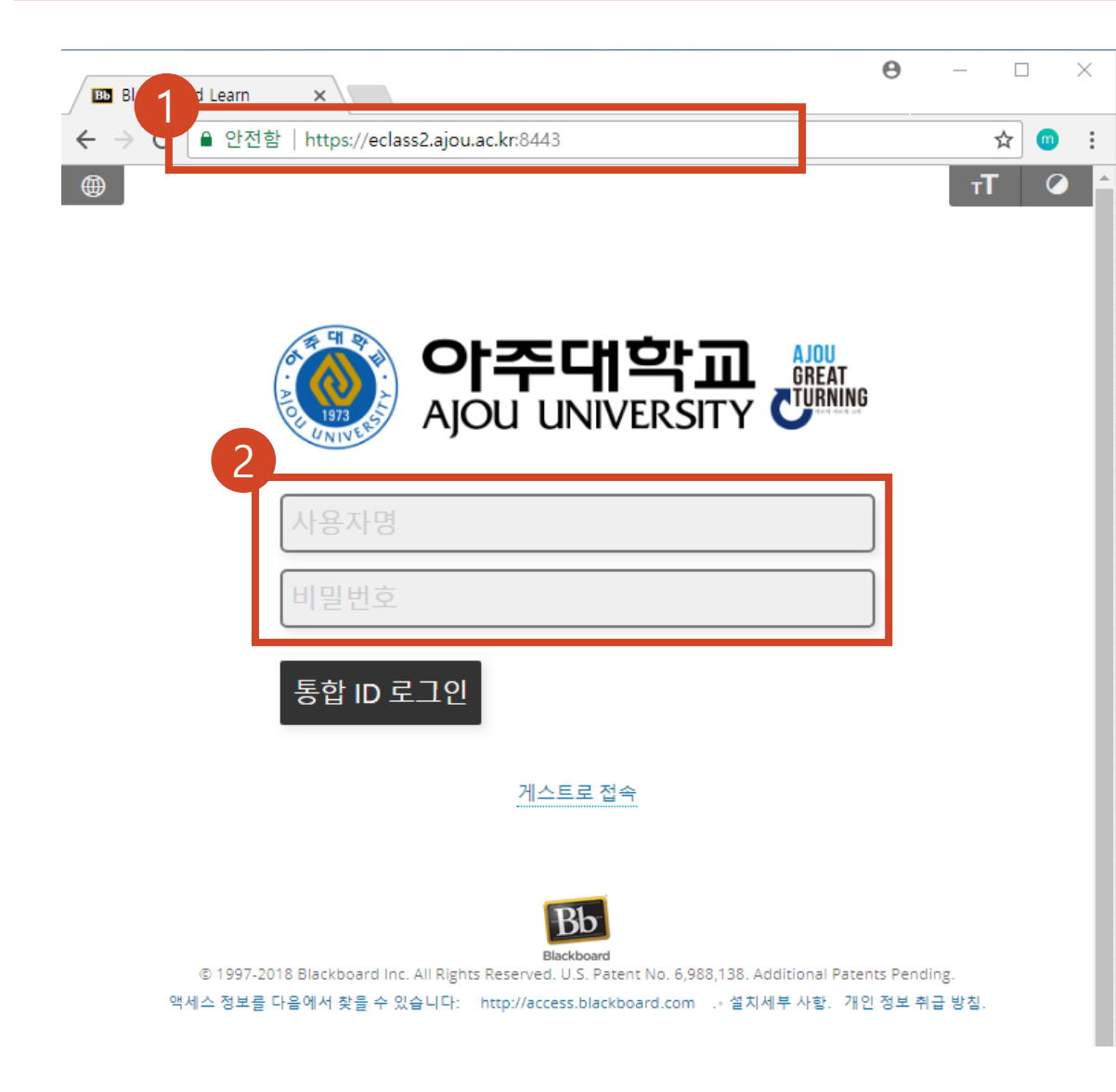

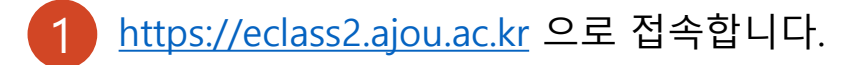

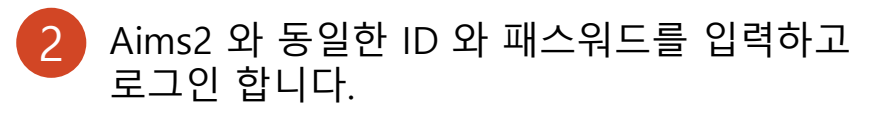

# 3. 아주Bb 접속 후에 마이페이지 메뉴에서 학기 설정 방법

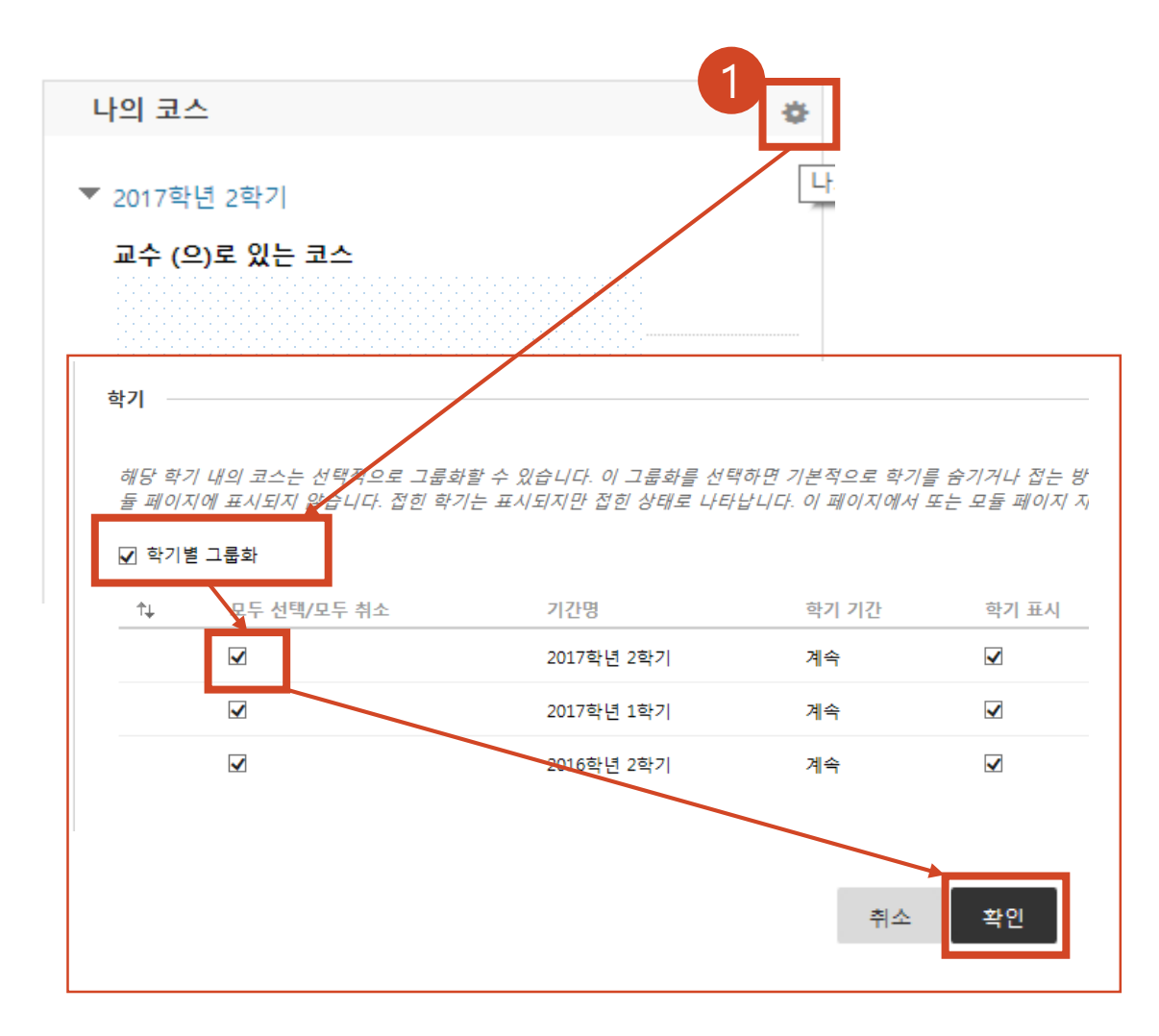

**[나의 코스]** 메뉴에서 마우스를 가져다 대면 **[나의 코스 모듈 설정 관리]** 메뉴가 나타납니다. **[학기별 그룹화]** 를 체크한 후 확인을 클릭합니다. 1

## 4. 아주Bb 과목 현황

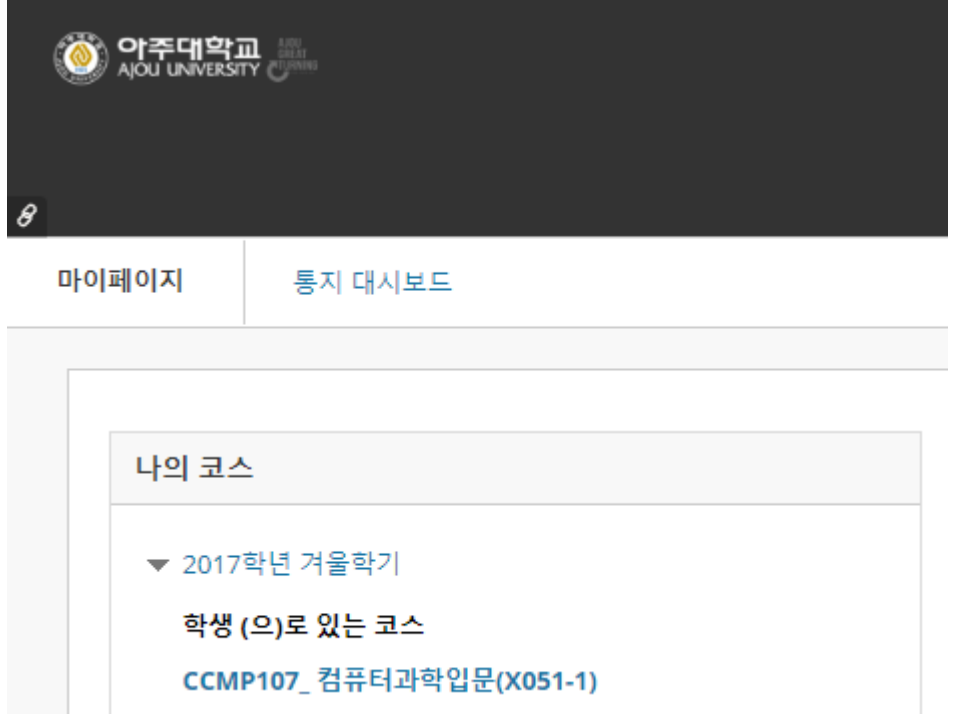

왼쪽 상단 '나의 코스'에서 '컴퓨터 과학입문' 클릭

# 5. 아주Bb에서 동영상 시청 유의사항

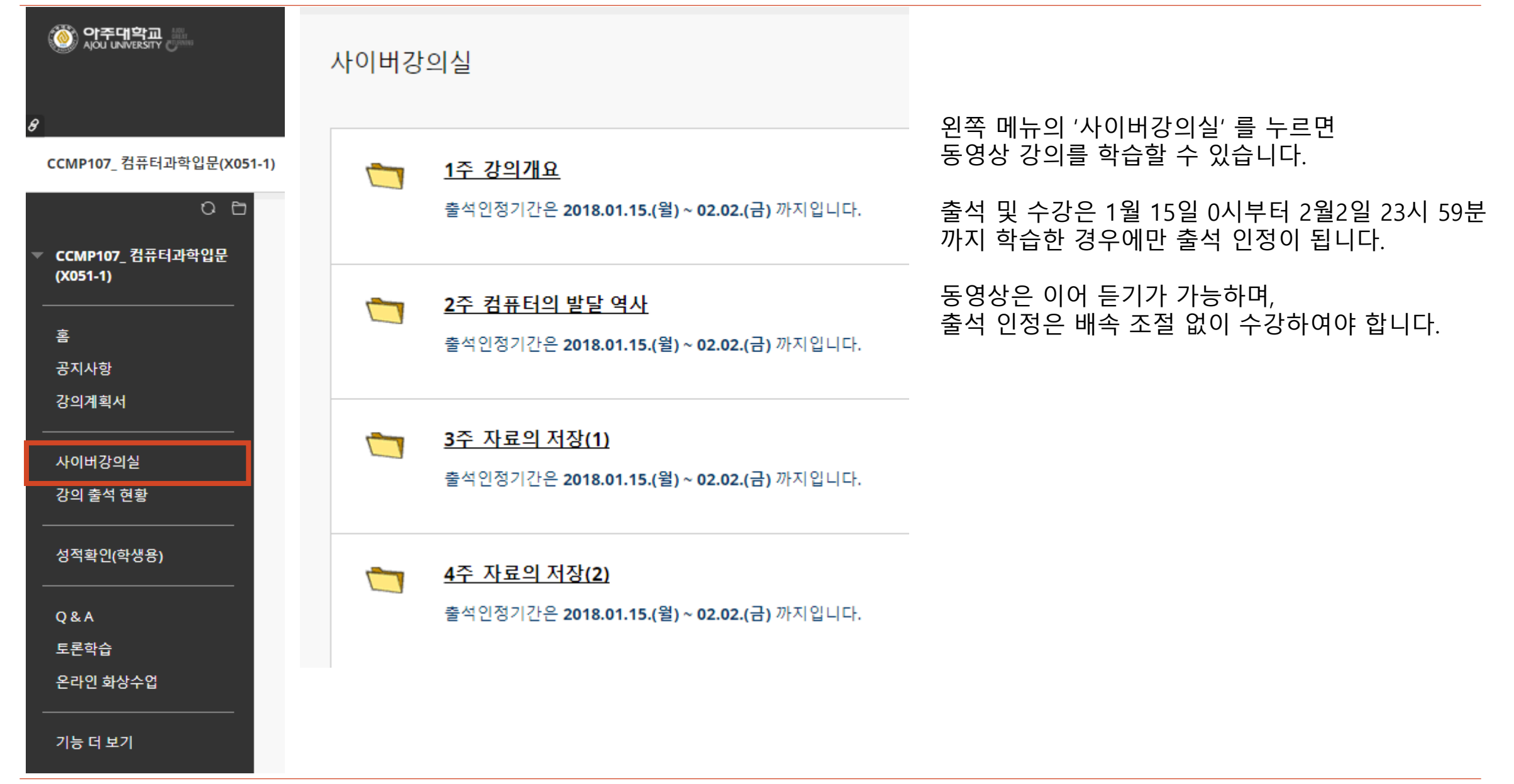

# 6. 동영상 출석 현황

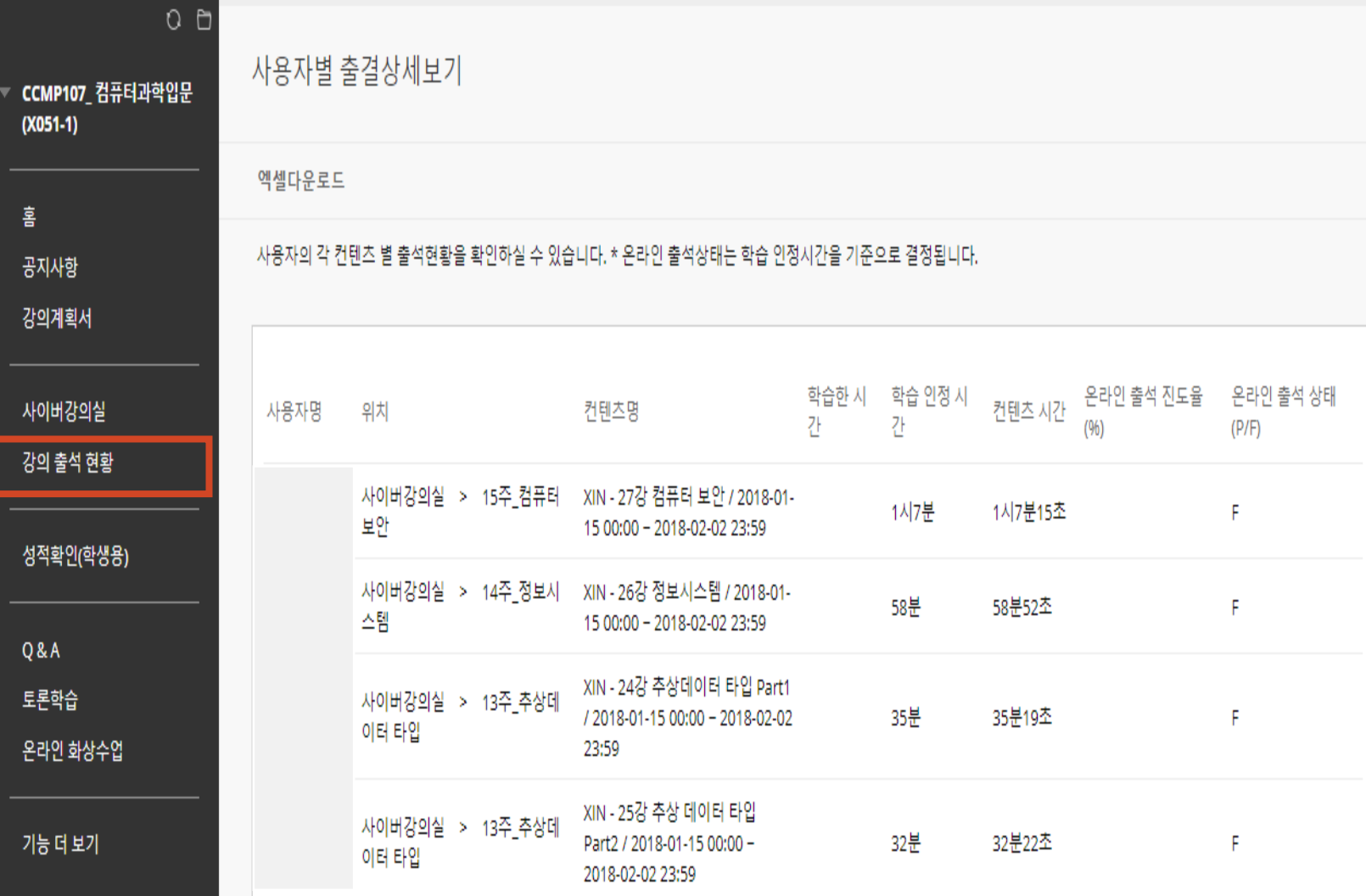

강의 출석 현황 메뉴를 통해 학습 완료 사항을 확인할 수 있습니다.